**بسمالله الرحمن الرحیم** 

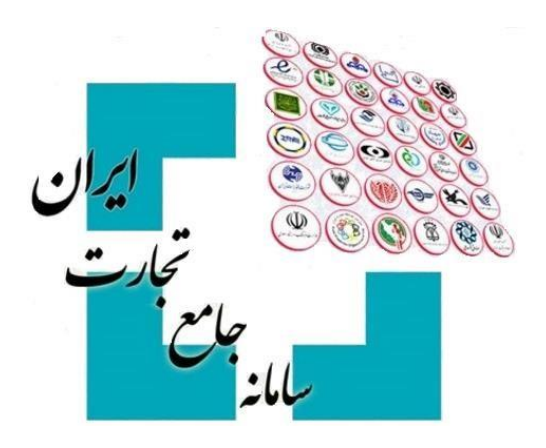

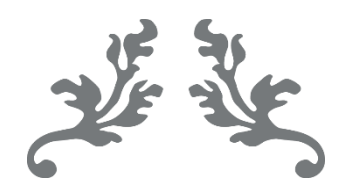

# **سامانه جامع تجارت راهنمای دریافت شناسه کاالی وارداتی**

**پشتیبانی سامانه جامع تجارت**

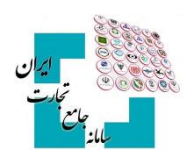

## فهرست مطالب

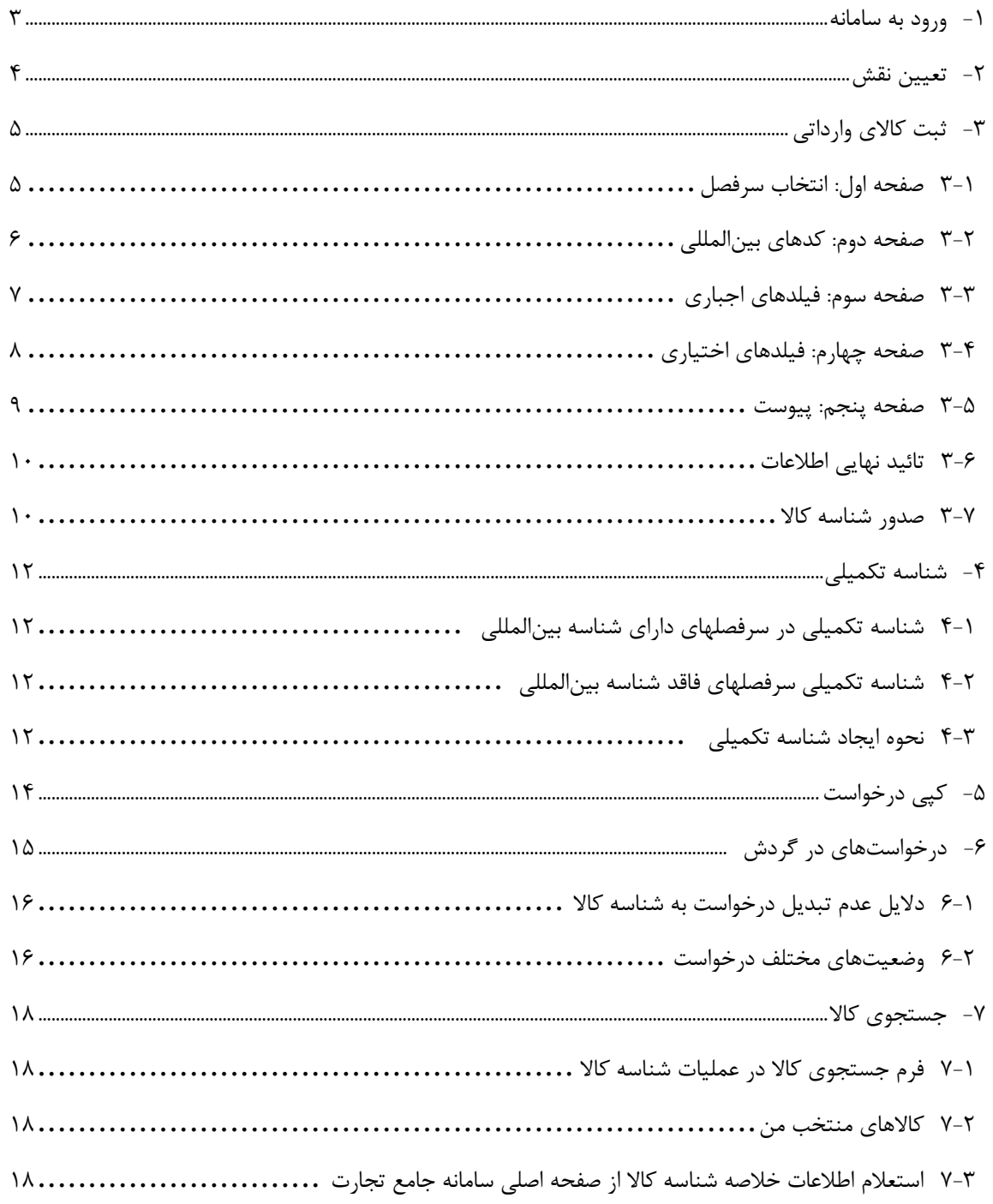

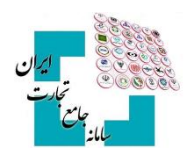

## <span id="page-2-0"></span>-**1 ورود به سامانه**

پس از ثبتنام در سامانه جامع تجارت به آدرس اینترنتی <u>www.ntsw.ir و</u> بارگذاری صلاحیتها اقدام به اخذ شناسه کالا کنید. برای ورود به سامانه جامع تجارت، از منو گزینه **»ورود«** را انتخاب نمایید، سپس نام کاربری )کد ملی(، کلمه عبور )رمز( و تصویر امنیتی را وارد نمایید. )تصویر1(

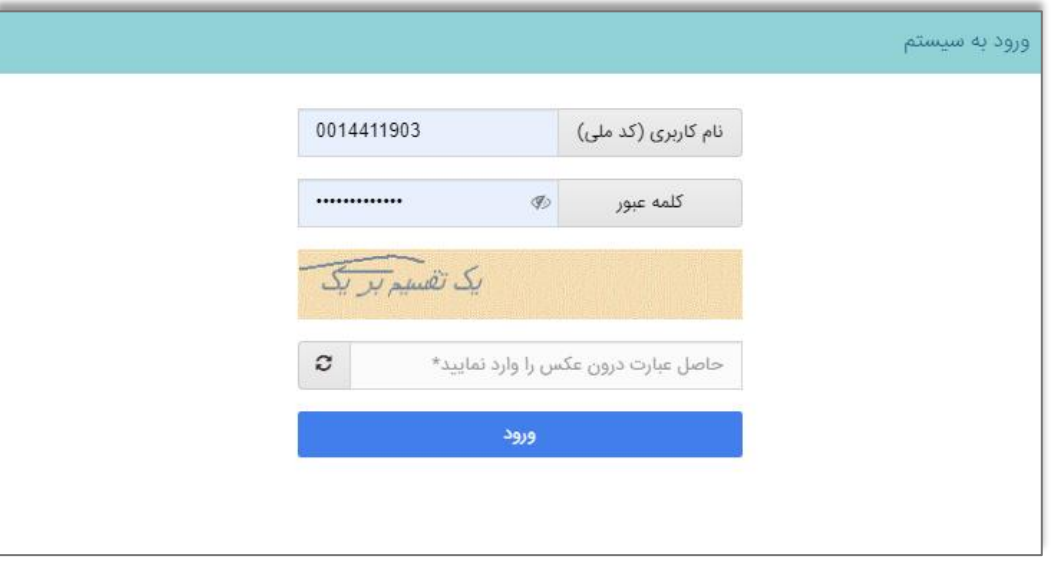

تصویر1

**نکته**: برای کسب اطالعات بیشتر در خصوص نحوه ثبتنام و ورود به سامانه و اخذ نقش در جامع تجارت به بخش مستندات آموزش عمومی **[سامانه جامع تجارت](https://www.ntsw.ir/)** مراجعه کنید.

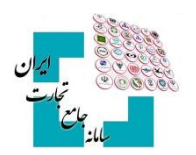

# <span id="page-3-0"></span>-**2 تعیین نقش**

در این مرحله نیاز است تا صلاحیت (نقش) مرتبط با ثبت کالای وارداتی را انتخاب کنید. در صورت داشتن کارت بازرگانی میتوانید اقدام به اخذ نقش بازرگان کنید. پس از استعالم کارت بازرگانی در سامانه جامع تجارت، دسترسی کاربر برای ثبت **»شناسه کاالی وارداتی«** در عملیات شناسه کاال ایجاد خواهد شد. )تصویر -2 لیست نقشهای سامانه جامع تجارت(.

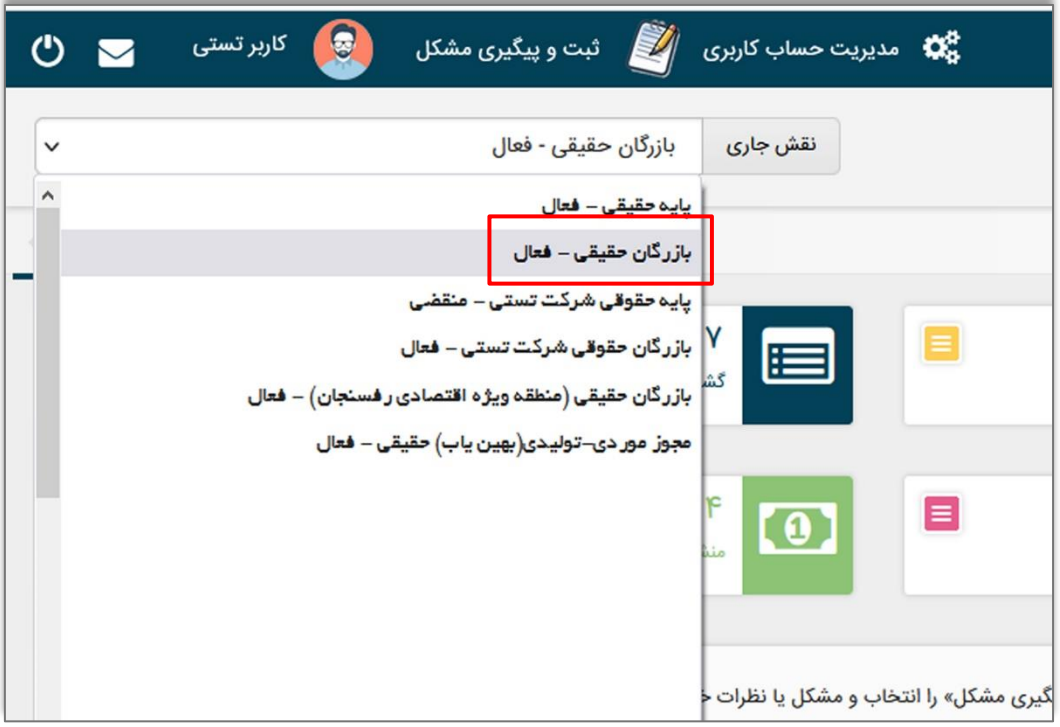

تصویر -2 لیست نقشهای سامانه جامع تجارت

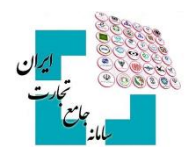

# <span id="page-4-0"></span>-**3 ثبت کاالی وارداتی**

به ازای هر قلم کاالی وارداتی یک شناسه کاال صادر میشود و در صورت ثبت اطالعات توسط یک کاربر و صدور شناسه کاالی متناظر، سایر کاربران نیز می توانند از همان شناسه کالا استفاده کنند؛ لذا امکان اخذ شناسه کالای جدید برای آن کالا توسط سایر کاربران وجود ندارد.

جهت اخذ شناسه کاال وارداتی، پس از ورود به سامانه و انتخاب یکی از نقشهای بازرگان، در منو **»شناسه کاال«**، گزینه **»فهرست کاالهای وارداتی«** را انتخاب کنید. پس از باز شدن صفحه، گزینه **»ثبت کاالی جدید«** را انتخاب کرده و وارد فرم ثبت اطالعات کاال شوید )تصویر 3 – فهرست کاالهای وارداتی(

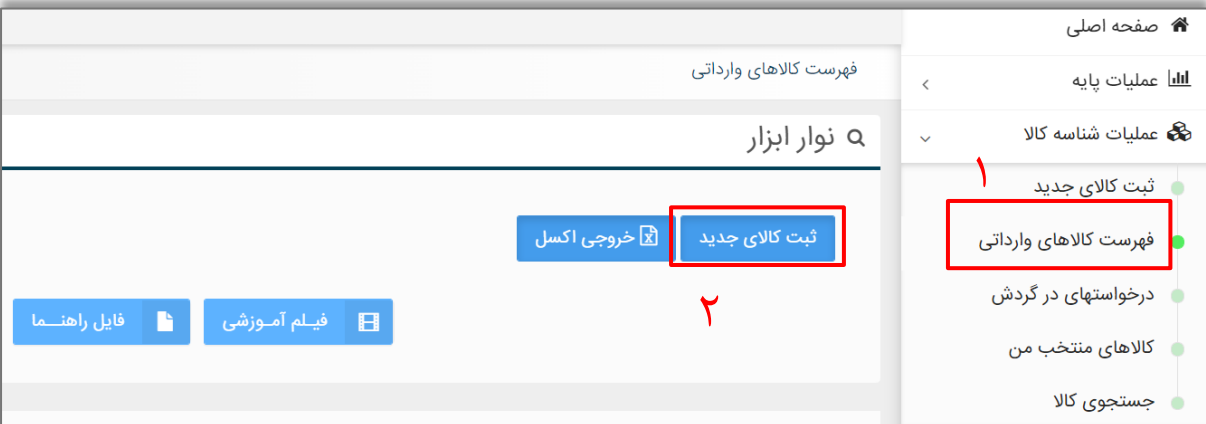

تصویر 3 – فهرست کاالهای وارداتی

## <span id="page-4-1"></span>**3-1 صفحه اول: انتخاب سرفصل**

با انتخاب گزینهی ثبت کاالی وارداتی در منوی سمت راست، صفحهای نمایش داده میشود که در آن گروههای کاالیی مختلف قرار دارد. (تصویر ۴ – فرم ثبت کالای جدید، صفحه انتخاب سرفصل). همچنین می توانید بر اساس کد و نام سرفصل، نامهای متناظر سرفصل، کد و شرح تعرفه، کد و شرح **isic** سرفصل کالایی مدنظر خود را جستجو و مشاهده کنید. (حالت پیشفرض جستجو بر اساس کد و شرح تعرفه است(.

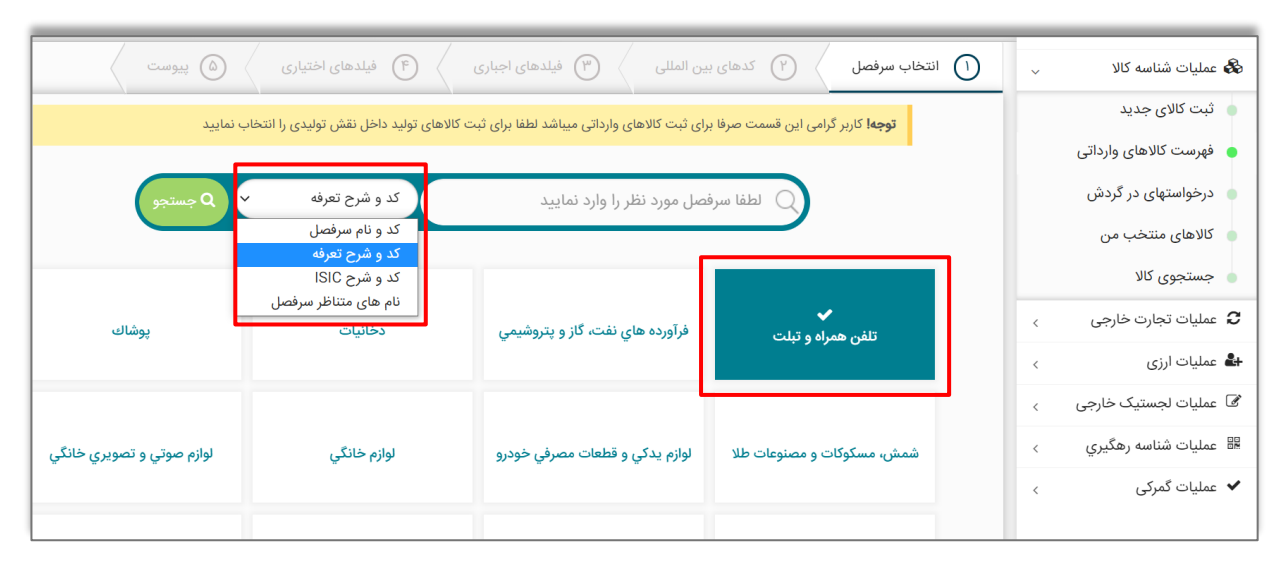

تصویر 4 – فرم ثبت کاالی جدید، صفحه انتخاب سرفصل

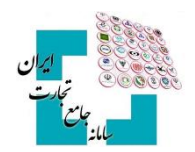

#### <span id="page-5-0"></span>**3-2صفحه دوم: کدهای بینالمللی**

پس از انتخاب سرفصل کاالیی، وارد مراحل تکمیل شناسنامه کاال خواهید شد. در گام اول از تکمیل شناسنامه، کدهای بینالمللی کالا و تناظرات طبقهبندی از کاربر دریافت خواهد شد (تصویر a – ثبت کدهای بین|لمللی و تناظرات طبقهبندی) درصورتیکه از سوی کارگروه تخصصی هر گروه کاالیی، الزام درج سایر کدهای تخصیصیافته به کاال برقرار شود، کاربر ملزم به واردکردن آن شناسه در این مرحله از ثبت اطالعات کاال میشود.

ز انواع شناسههای بینالمللی میتوان به **GTIN** و **VIN**۲ نام برد. درصورتیکه برای ثبت کالا الزام به ثبت این کدها نباشد یا بهصورت اختیاری باشد؛ میتوان با انتخاب گزینه **»کاالی فاقد شناسه«** وارد مرحله بعدی شد.

در صورت اجباری بودن GTIN، قبل از انتخاب گزینهی مناسب، امکان عبور از این فیلد به کاربر داده نمیشود. در صورت عدم آگاهی برای دریافت GTIN میبایست برای کاالهای وارداتی از شرکت تولیدکننده GTIN کاال را دریافت کرد و برای کاالهای نولید داخل از نماینده **"GS1** در ایران به آدرس **GS1lR.org** اقدام به دریافت کد **GTIN** متناظر کالا نمود.

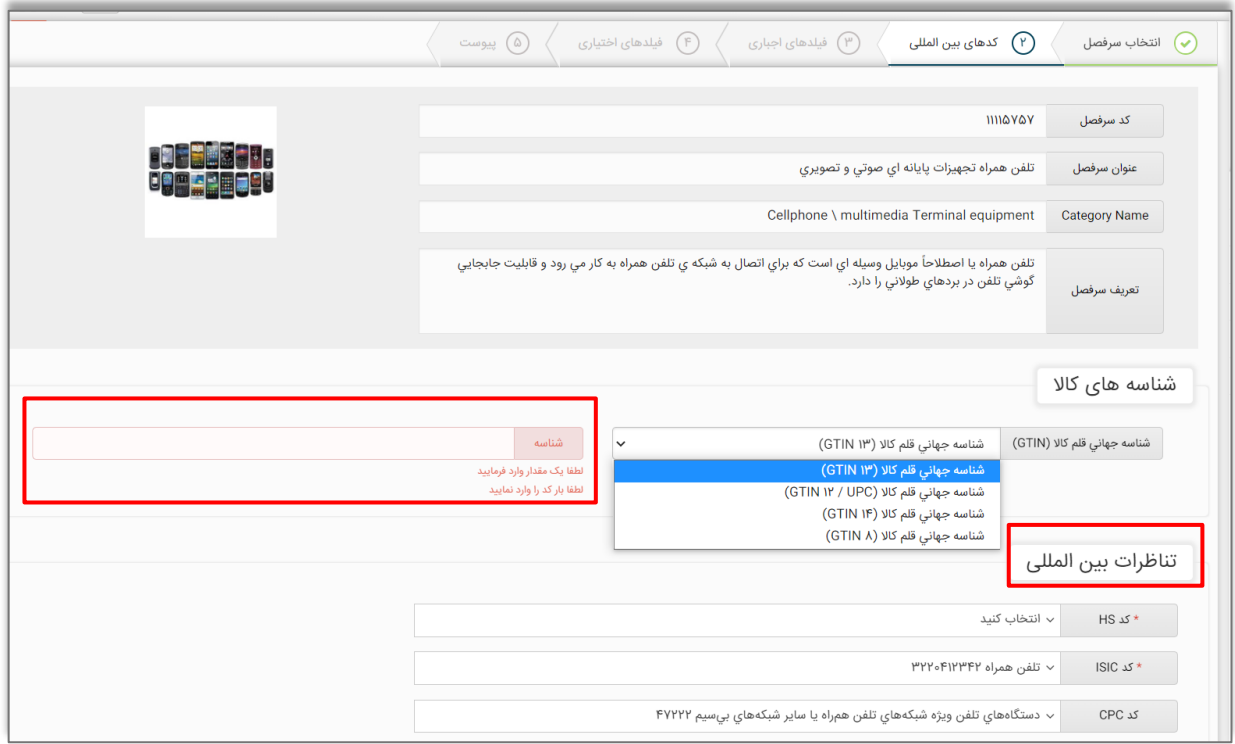

تصویر5 – ثبت کدهای بینالمللی و تناظرات طبقهبندی

در مرحله دوم از فرم کدهای بینالمللی، شما جایگاه کاالی خود را در تناظرات بینالمللی مشخص میکنید. این کار کمک میکند تناظر بین طبقهبندیهای مختلف برای کاالی شما بهدرستی برقرارشده و جایگاه کاالی شما در هر یک از طبقهبندیها مشخص گردد. طبقهبندیهایی که در این مرحله جهت انتخاب به کاربر نمایش داده خواهد شد، طبقهبندی HS، ISIC و CPC

#### Global Trade Identification Number (GTIN)

#### <sup>۲</sup> شماره شناسایی خودرو، (به انگلیسی: **VIN) (بهاختصار: VIN**) (به

 $\overline{a}$ 

1GS یک مجمع بینالمللی غیرانتفاعی است که از اجتماع سازمانهای عضو در بیش از 100 کشور شکلگرفته است و هدف آن طراحی <sup>3</sup> و پیادهسازی استانداردها و راهکارهای جهانی بهمنظور بهبود کارایی و شفافیت زنجیره تأمین جهانی و در بین بخشهای مختلف میباشد. کد شناسه کاال و خدمات ارائهشده این سازمان، تحت عنوان GTIN شناخته میشود. این کد میتواند بنا به نیاز ،8 ،12 13 یا 14 رقمی باشد. GTIN برای شناسایی نوع محصول در هر سطح بستهبندی به کار میرود. میتوان شناسه GTIN را به یک بارکد تبدیل کرد.

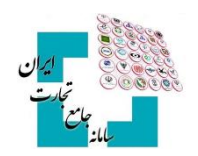

خواهد بود. انتخاب طبقهبندی HS در همه گروههای کاالیی الزامی میباشد، اما ممکن است دو طبقهبندی دیگر )**ISIC** و CPC )بر اساس تصمیم کارگروه تخصصی هر قلم کاال بهصورت اختیاری باشد و کاربر تنها در صورت تمایل میتواند آن را انتخاب نموده و یا از آن عبور نماید.

با توجه به تخصصی بودن انتخاب طبقهبندی مربوط به هر کاال، در این بخش تالش شده است با محدود کردن گزینهها، انتخاب برای کاربر تسهیل شود و کاربر تنها بخشی از طبقهبندیهایی که به تصمیم کارگروه تخصصی مرتبط با هر کاال تشخیص دادهشده است را مشاهده خواهد کرد.

**نکته**: در صورت عدم مشاهده طبقهبندی متناسب با کاالی موردنظر خود، میتوانید به دفاتر تخصصی مربوطه مراجعه و درخواست خود را جهت اضافه نمودن طبقهبندی جدید به هر سرفصل کاالیی ارائه دهید.

## <span id="page-6-0"></span>**3-3صفحه سوم: فیلدهای اجباری**

در دو گام بعدی، عناصر (فیلدهای) توصیفی کالا به کاربر نمایش دادهشده و در گروهها و کالاهای مختلف این عناصر متفاوت است. عناصر توصیفی در دو نوع اجباری و اختیاری (تکمیلی) هستند. مقداردهی عناصر توصیفی اجباری **«الزامی»** است و مقداردهی عناصر توصیفی تکمیلی **»اختیاری«** میباشد. مقادیر انتخابشده از این عناصر، شناسنامه کاالی توصیفشده را تشکیل مے دهند.

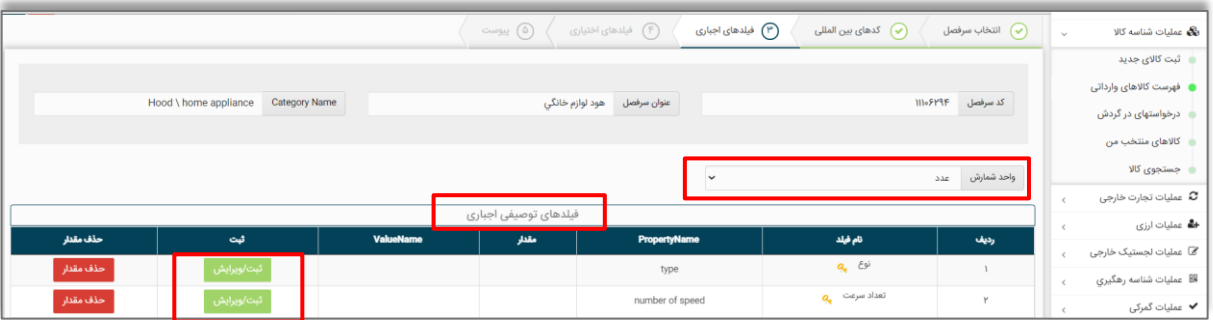

تصویر6 – فرم عناصر توصیفی اجباری کاال

در ابتدا صفحه **»فیلدهای اجباری«** به کاربر نمایش داده میشود )تصویر6 – فرم عناصر توصیفی اجباری کاال(. جهت مقداردهی هر یک از عناصر توصیفی، کاربر میتوان به دو روش استفاده از مقادیر (ارزشهای) موجود یا درخواست مقدار جدید استفاده نماید. در ادامه نحوه مقداردهی عناصر توصیفی بهتفصیل آمده است.

با انتخاب گزینه ثبت / ویرایش یک صفحه جدید باز میشود که میتوانید مقدار موردنظر را از آن لیست انتخاب کرده و گزینه ثبت را انتخاب کنید )تصویر 7 – انتخاب مقدار عنصر توصیفی(

|            | $\boldsymbol{\mathsf{x}}$ |                              | ويرايش ارزش    |              |
|------------|---------------------------|------------------------------|----------------|--------------|
|            | Property Name             |                              | نام فیلد       |              |
|            | number of SIM cards       |                              | تعداد سيم كارت | Pietess (a)  |
| ent Catego | ایجاد ارزش جدید           | v انتخاب كنيد<br>مقدار       |                | $\mathbb{N}$ |
|            |                           | Value Name<br>انتخاب كنيد    |                |              |
|            | لهته<br>انصراف            | تك سيم كارت                  |                |              |
|            |                           | چهار سیم کارت<br>دو سیم کارت |                |              |

تصویر 7 – انتخاب مقدار عنصر توصیفی

#### **راهنمای دریافت شناسه کاالی وارداتی**

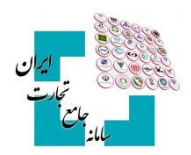

درصورتیکه قصد دارید مقداری را انتخاب کنید که در فهرست مشاهده نمیشود، با انتخاب گزینه )ارزش موردنظر در لیست وجود ندارد) مقدار پیشنهادی خود را به مدیریت سامانه ارسال نمایید (تصویر A – فرم درخواست ارزش جدید). در این حالت بایستی تا زمان بررسی مقدار پیشنهادی توسط کارشناس سیستمی صبر کنید تا در صورت تائید به (فهرست کالاهای وارداتی) شما اضافه شود. شناسنامه اظهارشده شما تا زمان بررسی مقادیر درخواستی جدید نهایی نشده و شناسه کاال متناظر صادر نمیشود. در فرم درخواست ارزش جدید، میبایست شرح فارسی و التین مقدار مدنظر را وارد کرده و گزینه ثبت را انتخاب کنید.

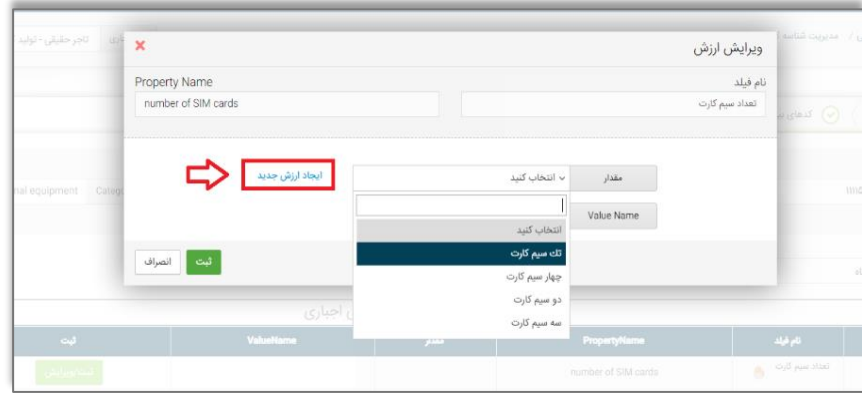

تصویر8 – فرم درخواست ارزش جدید

باید توجه داشته باشید که ممکن است برای یک عنصر توصیفی، چندین فرمت برای ورود اطالعات تعریفشده باشد؛ بهعنوانمثال برای واردکردن سایز چرخ در سرفصل دوچرخه غیر الکتریکی، میتوان از قالب عدد طبیعی یا قالب عدد اعشاری استفاده کرد. (تصویر ۹-انتخاب قالب مناسب در زمان مقداردهی یا درخواست مقدار جدید)

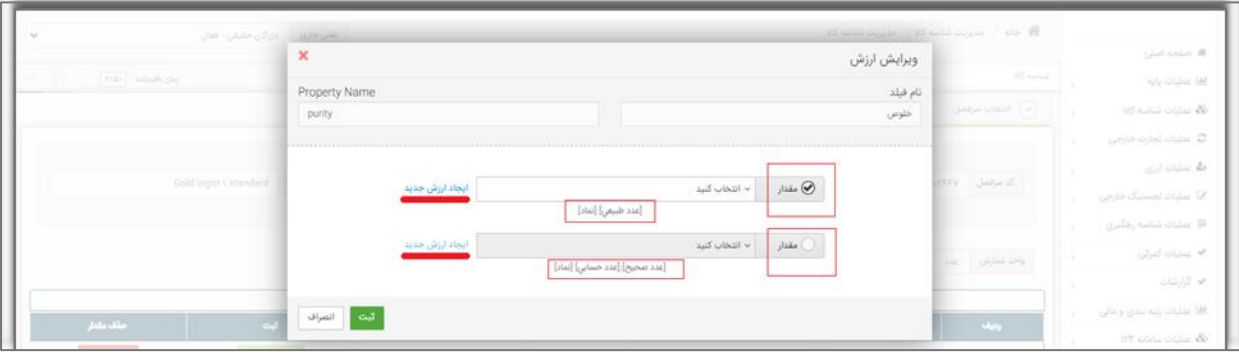

تصویر -9انتخاب قالب مناسب در زمان مقداردهی یا درخواست مقدار جدید

## <span id="page-7-0"></span>**3-4صفحه چهارم: فیلدهای اختیاری**

بعد از کامل نمودن فیلدهای اجباری با انتخاب گزینه گام بعدی به صفحه **»ویژگیهای تکمیلی«** وارد میشوید. دقت نمایید انتخاب این عناصر اختیاری است و شما در صورت تمایل میتوانید فیلدهای ارائهشده در صفحه ویژگیهای تکمیلی را به انتخاب و یا از تکمیل آن خودداری نموده و با انتخاب گزینه گام بعدی، از این مرحله عبور کنید.

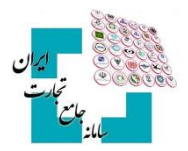

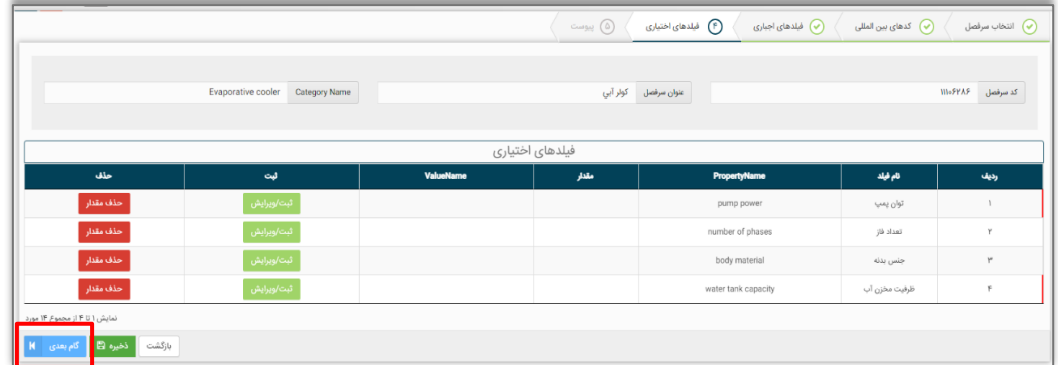

## <span id="page-8-0"></span>**3-5صفحه پنجم: پیوست**

با انتخاب گزینه گام بعدی، درصورتیکه کاربر بخواهد از کاالی موردنظر خود مستنداتی ارائه دهد میتواند از طریق افزودن فایل این کار را انجام دهد ( تصویر -1- صفحه پیوست) بارگذاری اسناد پیوست بر اساس تصمیمات کارگروه تخصصی هر کالا، می تواند اختیاری یا اجباری باشد.

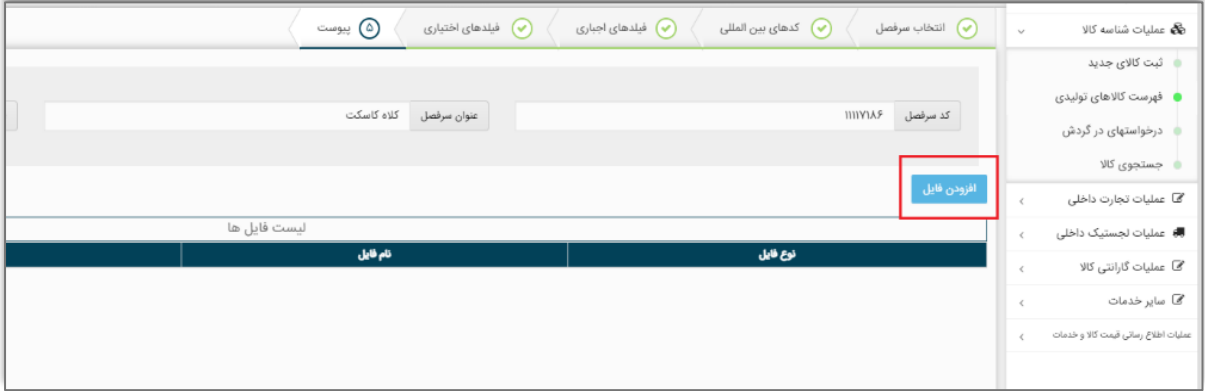

تصویر-10 صفحه پیوست

با انتخاب گزینه افزودن فایل در صفحه پیوست، فرم انتخاب فایل پیوست نمایش دادهشده و میتوانید اقدام به بارگذاری تصاویر کالا، کاتالوگ محصول یا سایر اسناد با فرمت معین کنید. (تصویر 11- فرم بارگذاری اسناد)

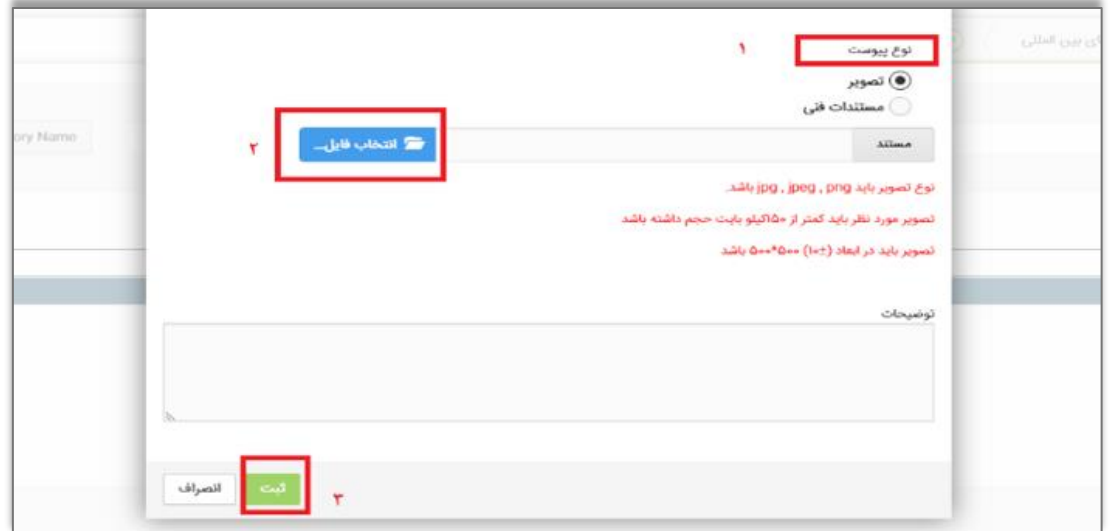

تصویر-11 فرم بارگذاری اسناد

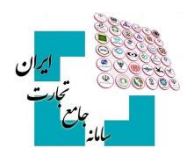

#### <span id="page-9-0"></span>**3-6 تائید نهایی اطالعات**

در مرحله آخر، پیشنمایشی از عناصر انتخابشده بهصورت شناسنامه کاال نمایش داده میشود و کاربر میتواند در صورت نیاز به اصالح، به عقب برگشته و اطالعات را ویرایش کند و در صورت تائید، گزینه ثبت را انتخاب نماید. )تصویر- 12 پیشنمایش شناسه کاال(.

| $\pmb{\times}$        |                         |                       |                         | پیوست اجباری                                                                      |  |  |  |
|-----------------------|-------------------------|-----------------------|-------------------------|-----------------------------------------------------------------------------------|--|--|--|
|                       | Helmet<br>Category Name | كلاه كاسكت            | عنوان سرفصل             | کد سرفصل<br>ΙΙΙΙΥΙΑ۶                                                              |  |  |  |
|                       | ليست شناسه ها           |                       | ليست تناظرات بين المللئ |                                                                                   |  |  |  |
|                       | شناسه                   | نوع شئاسه             | CPC عد                  |                                                                                   |  |  |  |
|                       |                         | فاقد شناسه            | کد ISIC                 | <b>۳۶۹۳۵۱۲۳۵۲</b>                                                                 |  |  |  |
|                       |                         |                       | HS ک                    | $\tilde{\mathbf{y}} \triangle \circ \tilde{\mathbf{y}} \diamond \mathbf{A} \circ$ |  |  |  |
|                       |                         |                       |                         |                                                                                   |  |  |  |
| فيلدهاى توصيفى اجبارى |                         |                       |                         |                                                                                   |  |  |  |
|                       | <b>ValueName</b>        | مقدار                 | <b>PropertyName</b>     | نام فيلد                                                                          |  |  |  |
|                       | men                     | مرداته                | gender                  | جنسيت                                                                             |  |  |  |
|                       | <b>TEKNO</b>            | <b>TEKNO</b>          | trade name              | نام تجارتي                                                                        |  |  |  |
|                       | MASOUD FIROUZI          | مسعود فيروزي          | producer                | مرجع سازنده                                                                       |  |  |  |
|                       | <b>IRAN</b>             | ايران                 | made in                 | كشور سازنده                                                                       |  |  |  |
|                       | combined                | تركيبى                | material                | جنس                                                                               |  |  |  |
|                       |                         | فيلدهاى توصيفى تكميلى |                         |                                                                                   |  |  |  |
|                       | ValueName               | مقتار                 | <b>PropertyName</b>     | نام فيلد                                                                          |  |  |  |
|                       |                         |                       |                         |                                                                                   |  |  |  |
|                       |                         | ليست فايل ها          |                         |                                                                                   |  |  |  |
|                       |                         |                       |                         |                                                                                   |  |  |  |

تصویر- 12 پیشنمایش شناسه کاال

#### <span id="page-9-1"></span>**3-7 صدور شناسه کاال**

پس از کلیک بر روی گزینه ثبت، در صورت عدم درخواست مقدار (ارزش) جدید، شناسنامه اظهارشده نهایی شده و شناسه کالا متناظر شناسنامه صادر میگردد. جهت مشاهده شناسه کاال صادرشده و شناسنامه متناظر آن میتوان از گزینه فهرست کاالهای وارداتی به صفحه موردنظر منتقلشده و لیست شناسه کاالهای صادرشده را مشاهده نمود. برای مشاهده و دریافت شناسنامه متناظر هر شناسه کالا، می توان از گزینه کاتالوگ استفاده نمود و شناسنامه (کاتالوگ) کالا در صفحهنمایش داده خواهد شد (تصویر ۱۳- شناسنامه (کاتالوگ) کالا).

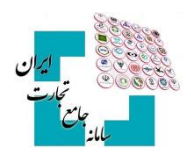

| القاريان               | $\boldsymbol{\mathsf{x}}$ |                                                                                                    |      |                                                                                  |                                                                            |                                  | شناسنامه کالا     |                                                                                |
|------------------------|---------------------------|----------------------------------------------------------------------------------------------------|------|----------------------------------------------------------------------------------|----------------------------------------------------------------------------|----------------------------------|-------------------|--------------------------------------------------------------------------------|
| يستجوعوه<br>واقت سانيد | $\overline{2}$            | شناسه کالا<br>$\begin{array}{c} \begin{array}{c} \begin{array}{c} \end{array}\\ \begin{array}{c} \end{array}\\ \begin$ | $\,$ | Goods Name, Helmet, men, 19,090, producer MASOUD FIROUZ, IRAN, material combined | شرح کالا کلاه کاسکت، مردانه،TEKND ، سازنده مسعود فیروزی، ایران، جنس ترکیبی | : شناسه داخلی کالا: MooAPYQooPFo |                   | ليه در شاماه شامه كلا به آذرين VIS<br>كتنات خود را به ايميل شاسه كلا به ادرس ا |
|                        |                           |                                                                                                    |      |                                                                                  |                                                                            |                                  | تناظرات طبقه بندى |                                                                                |
|                        |                           | Title                                                                                                    |      | عوان                                                                             | ک خته بندی                                                                 | خله بلدی                         | رديك              |                                                                                |
| $2\ell$ and            |                           | <b>Helmet</b>                                                                                                    |      | كلاة كاسكت                                                                       | <b>WINTAP</b>                                                              | سرفعل                            | 1                 |                                                                                |
|                        |                           | Motorcyclists safety headgear-                                                                                                    |      | — كلاه ايملي موثورسواران                                                         | 90.9144                                                                    | 11S                              | y                 | UMIC بالبله معنوة البيزي، تران العني برتين                                     |
|                        |                           | Motorcycle helmets                                                                                                    |      | ثلاء موثور سواري                                                                 | PHPGIFFOR                                                                  | ISIC.                            | ۳                 |                                                                                |
| ودهان ست کار و بدولیس  |                           |                                                                                                    |      |                                                                                  |                                                                            |                                  | Wedi              | وأبلا لوليا موميالمس أزبد فاراءك مازده ببروس<br><b>DOMESTIC</b>                |

تصویر ۱۳- شناسنامه (کاتالوگ) کالا

در شناسنامه نمایش دادهشده تصویر بارکد دوبعدی شناسه کاال نمایش داده خواهد شد و میتوانید اقدام به دانلود و نصب آن بر روی کاالی خود کنید.

درصورتیکه در شناسنامه اظهارشده، درخواست مقدار جدیدی برای حداقل یکی از فیلدهای توصیفی داده شود، شناسنامه نهایی تبدیل به شناسه کاال نمیشود و باید کد درخواست دریافت شده در این مرحله را از طریق گزینه درخواستهای در گردش پیگیری شود (۶- درخواستهای در گردش).

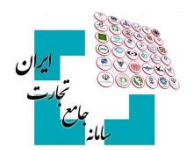

#### <span id="page-11-0"></span>-**4 شناسه تکمیلی**

شناسه تکمیلی، شناسهای 16 رقمی با پیششماره 13 رقمی شناسه کاالی متناظر بوده و در صورت مقداردهی فیلدهای اختیاری (تکمیلی) کالا توسط کاربر تولید می شود و از همین رو به ازای هر شناسه کالا (۱۳ رقمی) امکان اخذ ۹۹۹ شناسه تکمیلی (از 001 تا 999( وجود دارد. در حال حاضر از شناسه تکمیلی در فرآیندهای تجاری استفاده نمیشود، بااینحال اگر کسبوکاری نیاز به تعریف کدی با اطالعاتی بیشتر از شناسه کاال داشته باشد میتوانید از این قابلت سامانه شناسه کاال در فرآیندهای داخلی خود استفاده کنید.

#### <span id="page-11-1"></span>**4-1 شناسه تکمیلی در سرفصلهای دارای شناسه بینالمللی**

در سرفصلهایی که کاربر بهصورت اختیاری یا اجباری از شناسه بینالمللی در صفحه »کدهای بینالمللی« استفاده کرده است، اگر در حین فرآیند کدگذاری و یا از طریق کپی درخواست در فیلد شناسه بینالمللی کدی را وارد کند که از قبل در سامانه وجود داشته باشد و شناسنامه آن تکمیلشده باشد، فرم تکمیل اطالعات و شناسنامه کاالی موجود در سامانه نمایش داده میشود و کاربر میتواند اقدام به مقداردهی فیلدهای اختیاری و درنتیجه تکمیل اطالعات شناسه 16 رقمی نماید. قابلذکر است اگر برای یک شناسه کاال فیلد شناسه بینالمللی مقداردهی شده باشد، آن شناسه کاال فقط میتوانند یک شناسه تکمیلی داشته باشد و در مراحل بعدی فقط اطالعات آن کامل میشود و امکان صدور شناسه کاالی جدید وجود ندارد.

## <span id="page-11-2"></span>**4-2 شناسه تکمیلی سرفصلهای فاقد شناسه بینالمللی**

در این سرفصلها اگر مقادیر انتخابی برای فیلدهای اجباری و همچنین اطالعات طبقهبندیهای ISIC,HS و CPC با اطالعات شناسه کاالیی که در سامانه وجود دارد یکسان باشد، فرم تکمیل اطالعات با مشخصات شناسه کاالی موجود در سامانه نمایش داده میشود.

با مقداردهی فرم »تکمیل اطالعات« چنانچه شناسه کاالی تکراری تشخیص دادهشده دارای شناسه تکمیلی نباشد، کاربر میتواند با تکمیل اطالعات فیلدهای اختیاری اولین شناسه تکمیلی خود را دریافت نماید. درصورتیکه پیشازاین برای شناسه کالا، شناسه تکمیلی صادرشده باشد، کاربر می تواند اقدام به ایجاد شناسه تکمیلی جدید با مقادیر جدید برای فیلدهای اختیاری کند و یا اینکه پس از انتخاب یکی از شناسه تکمیلیهای موجود اطالعات آن را کاملتر نماید.

#### <span id="page-11-3"></span>**4-3 نحوه ایجاد شناسه تکمیلی**

بعد از نمایش فرم اولیه تکمیل اطالعات و انتخاب گزینه تکمیل اطالعات/ افزودن اطالعات )تصویر-14 فرم نمایش شناسه کاالی تکراری)، میتوان با انتخاب صفحه «فیلدهای توصیفی تکمیلی» اقدام به مقداردهی فیلدهای توصیفی تکمیلی (اختیاری) نمود )تصویر-15 مقداردهی فیلدهای توصیفی تکمیلی )اختیاری((

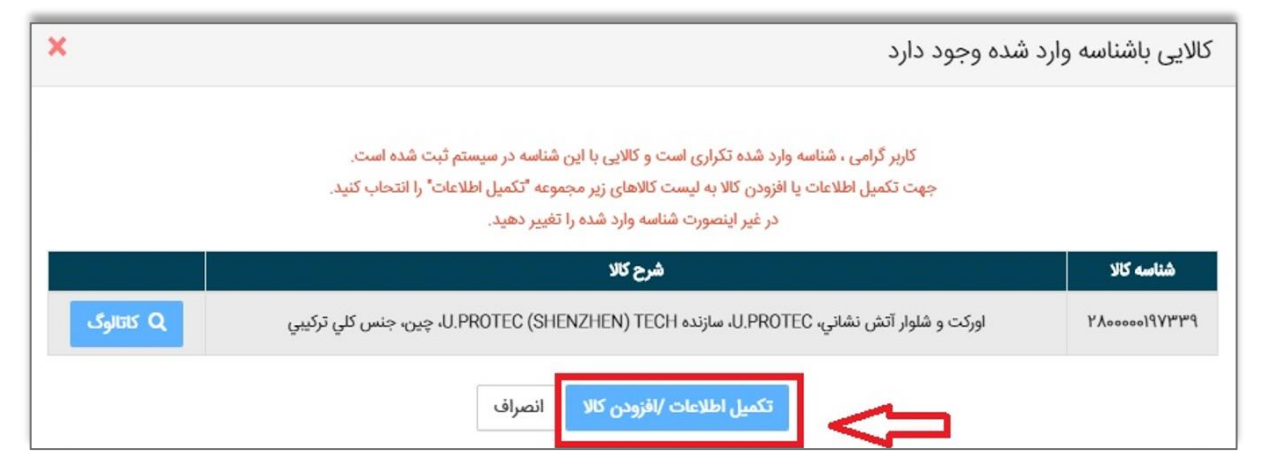

تصویر-14 فرم نمایش شناسه کاالی تکراری

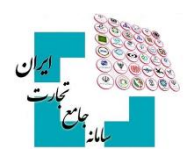

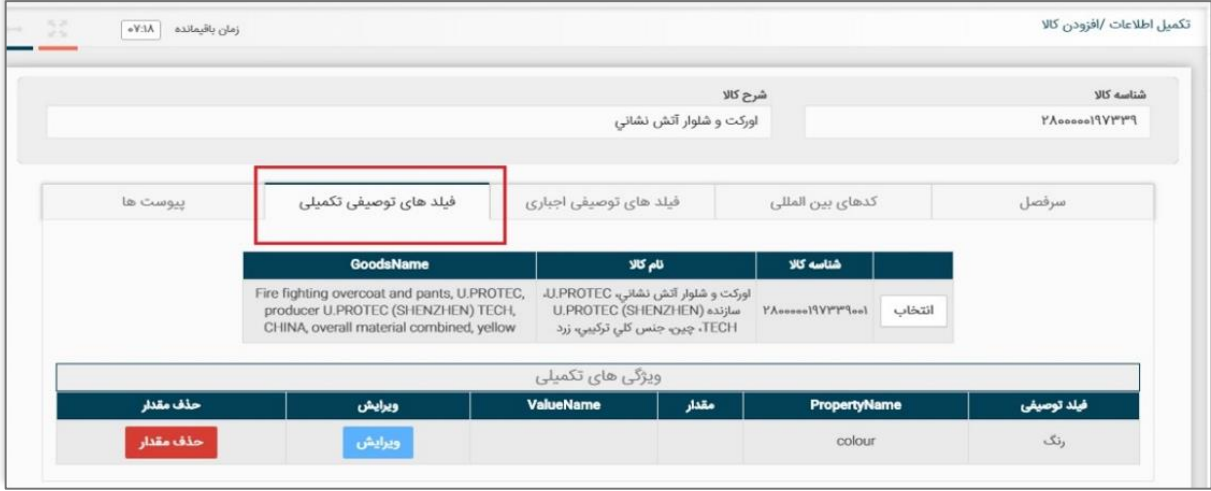

تصویر-15 مقداردهی فیلدهای توصیفی تکمیلی )اختیاری(

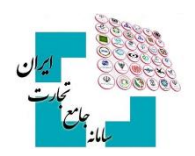

# <span id="page-13-0"></span>-**5 کپی درخواست**

برای سهولت در ثبت کاال با ویژگیهای یکسان میتوان از قابلیت **»کپی درخواست«** در سامانه استفاده کرد. برای این کار ابتدا از فهرست کاالهای وارداتی، در لیست کاالهای ثبتشده خود گزینه کپی درخواست را انتخاب کنید )تصویر-16 محل گزینه کپی درخواست).

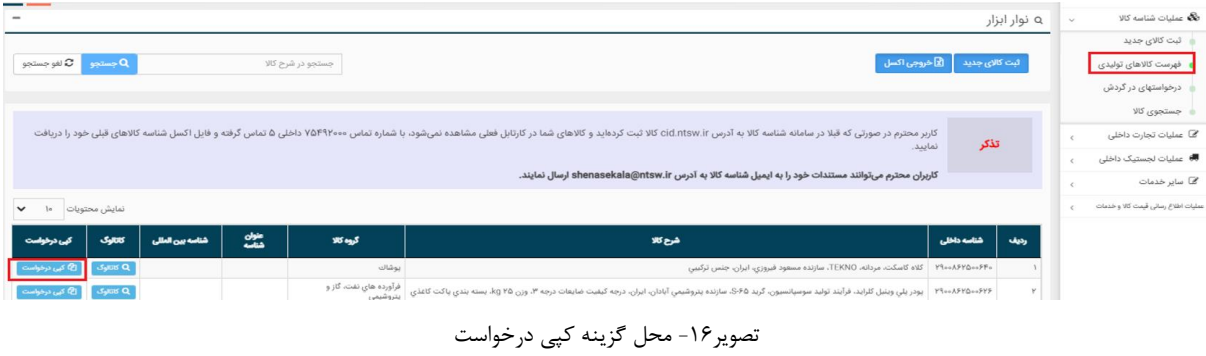

پس از انتخاب این گزینه، فرم **»ثبت کاالی جدید«** با مقادیر شناسه کاالی انتخابشده به کاربر نمایش داده میشود. کاربر در صفحات مختلف، تغییرات مدنظر نسبت به شناسه کاالی کپی شده را اعمال و پس از اتمام مراحل گزینه **»ثبت«** را انتخاب میکند (تصویر۱۷ – فرم اطلاعات کالا در زمان کپی درخواست) در این مرحله گامهای تشریح شده در فرآیند ثبت کالای [وارداتی](#page-4-0) اجرا خواهد شد.

| Category<br>Helmet                                   | کلید کد<br>کلید کد                                | سرفصل<br>كلاه كاسكت    | شماره درخواست<br>شماره درخواست       |
|------------------------------------------------------|---------------------------------------------------|------------------------|--------------------------------------|
| $\vert$ 3<br>4<br>فیلد های توصیفی تکمیلی<br>پيوست ها | $\overline{\mathbf{2}}$<br>فیلد های توصیفی اجباری | л.<br>كدهاي بين المللي | سرفصل                                |
| کد سرفصل ۱۱۱۱۷۱۸۶                                    |                                                   | Helmet<br>category     | سرفصل انتخابى<br>کلاه کاسکت<br>سرفصل |
|                                                      |                                                   |                        |                                      |
| 5                                                    |                                                   |                        |                                      |
| ا ∰ ڏخيره<br>ثبت و ارسال<br>انصراف<br>ı              |                                                   |                        |                                      |

تصویر17 – فرم اطالعات کاال در زمان کپی درخواست

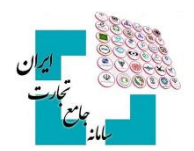

## <span id="page-14-0"></span>-**6 درخواستهای در گردش**

یکی از قابلیتهای سامانه شناسه کاال امکان ذخیره درخواست شناسه کاال است. ممکن است کاربر شروع به ثبت کاالیی کند و به هر دلیل مراحل را به اتمام نرساند. این امکان وجود دارد که شما در هر یک از گامهای ثبت صدور شناسه کاال، از گزینه ذخیره استفاده کنید (تصویر ۱۸- گزینه ذخیره جهت ایجاد درخواست).

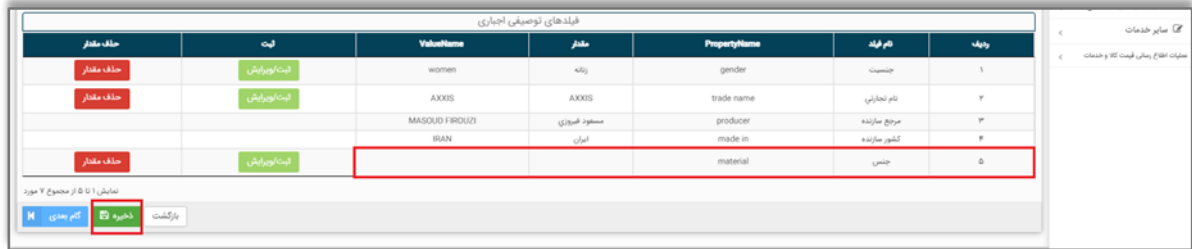

تصویر-18 گزینه ذخیره جهت ایجاد درخواست

در این لحظه به اطالعات ثبتشده شما یک شماره درخواست تخصیص داده میشود و پیغامی مبنی بر ذخیره درخواست و حاوی شماره درخواست به شما نمایش داده میشود )تصویر-19 ذخیره درخواست و نمایش شماره درخواست تخصیصداده شده).

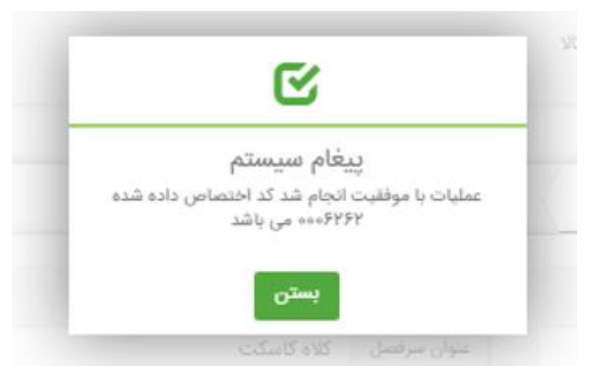

تصویر-19 ذخیره درخواست و نمایش شماره درخواست تخصیصداده شده

جهت مشاهده لیست درخواستهای موجود، میبایست از گزینه درخواستهای در گردش استفاده شود )تصویر-20 صفحه درخواستهای در گردش). در این صفحه با انتخاب گزینه ادامه فرایند به ازای هر درخواست، میتوان اقدام به تکمیل اطلاعات و در انتها با انتخاب گزینه ثبت و ارسال شناسه کالای جدید اخذ نمود (تصویر ۲۱- تکمیل اطلاعات درخواست و ثبت اطلاعات).

| <b>توجه!</b> درخواست ارسال نشده تنها تا یک هفته در کارتابل در گردش باقی می ماند. پس از آن خود بخود از کارتابل حذف خواهد شد |               |                       |      |             |                |                                    |                         |                     |               |  | فهرست كالاهاى توليدى                |
|----------------------------------------------------------------------------------------------------|---------------|-----------------------|------|-------------|----------------|------------------------------------|-------------------------|---------------------|---------------|--|-------------------------------------|
|                                                                                                    |               |                       |      |             |                |                                    |                         |                     |               |  | ■■ درخواستهای در گردش               |
| $\checkmark$<br>لمايش محتويات   ۱۰                                                                                         |               |                       |      |             |                |                                    |                         |                     |               |  | جستجوى كالا                         |
|                                                                                                    | وفعيت درخواست | كلورجلرى              | شامه | علوان شقاعه | Hauf           | مرفعل                              | تاریخ ارسال             | تاريخ ايجاد         | شعاره درخواست |  | <sub>د</sub> ∕قا عملیات تجارت داخلی |
| جزيبات لويرايش                                                                                                    | ارسال نشده    | مسعود فيروزى_١٨٤٢٥    |      |             | FORFIELD       | كلاه كاسكت                         | $10°$ on/oF/YF          | $W = \frac{1}{2}$   | 4445151       |  |                                     |
| جزيبات/ويرايش                                                                                                    | ردشده         | مستود فيروزي_١٠١،۶۲۵  |      |             | YYIQ5          | میلگرد ساده فولادی مواد اولیه فلزی | $15°$ es/e $\Delta$ /1e | $15\pi/6\Delta/\ln$ | essQlvIIIV    |  | ■ عىليات لجستيک داخلى               |
| جزييات/ويرايش                                                                                                    | رد شده        | مسعود فيروزى_١،١،۶۲۵. |      |             | $5F_0 11_{00}$ | صندل مردانه پوشاك                  | $IF = \frac{1}{2}$      | $10^2 \pi a/a$      | --- IIVOVI    |  | مح ساير خدمات                       |

تصویر-20 صفحه درخواستهای در گردش

#### **راهنمای دریافت شناسه کاالی وارداتی**

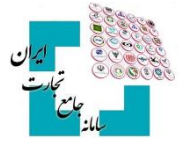

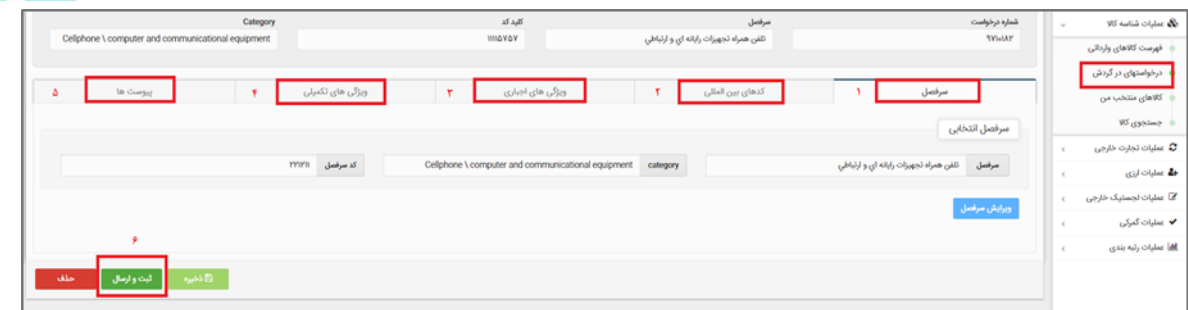

تصویر-21 تکمیل اطالعات درخواست و ثبت اطالعات

#### <span id="page-15-0"></span>**6-1 دالیل عدم تبدیل درخواست به شناسه کاال**

به دالیل زیر، فرآیند صدور شناسه کاال یا تکمیل اطالعات یک درخواست منجر به شناسه کاال نمیشود:

- -1 کاربر مقدار جدیدی برای یکی از فیلدهای توصیفی درخواست داده باشد. در این حالت، درخواست کاربر توسط کارشناسان سامانه شناسه کاال بررسی میشود و پس از بررسی پاسخ مناسب در فرم درخواستهای در گردش به کاربر نمایش داده میشود.
- -2 به درخواست کارگروه تخصصی، اخذ شناسه کاال در برخی سرفصل کاالیی نیازمند نظارت شناسنامه اظهارشده کاربر است و عالوه بر درخواست مقدار جدید توسط کاربر، همه اطالعات شناسنامه کاالی معرفیشده توسط کارشناسان سامانه شناسه کاال بررسی میشود. تا اتمام نظارت کاالی معرفیشده، درخواست کاربر در این فرم نمایش داده خواهد شد.
- -3 کاربر به جهت عدم وجود اطالعات دقیقی برای تکمیل فرآیند ثبت کاال یا به دالیل دیگر، ادامه ثبت کاال را به زمان دیگری موکول کرده و ثبت کاالی خود را در آن مرحله ذخیره کند.

در منوی درخواستهای در گردش با جستجوی شماره درخواست، تاریخ درخواست (بازهی تاریخی ارسال درخواست)، قلم کالا و یا وضعیت درخواست می توان درخواست موردنظر را یافت و از وضعیت آن (رد، در جریان، در حال نظارت، ارسال نشده) مطلع شد )تصویر22 – وضعیت درخواستها(.

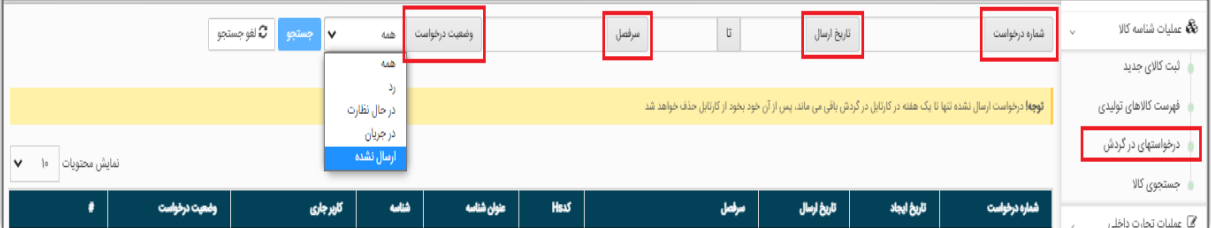

تصویر22 – وضعیت درخواستها

#### <span id="page-15-1"></span>**6-2 وضعیتهای مختلف درخواست**

- **-1 در حال نظارت:** درخواست کاربر توسط کارشناسان سامانه شناسه کاال در حال بررسی است.
- **-2 رد:** درخواست کاربر به علت انتخاب اشتباه گروه کاالیی، سرفصل، یا به دالیل دیگر، توسط کارشناسان سامانه شناسه کاال رد شده است. در این وضعیت کاربر بایستی درخواست را حذف نماید و یک درخواست جدید با اطالعات صحیح ثبت نماید.

#### **راهنمای دریافت شناسه کاالی وارداتی**

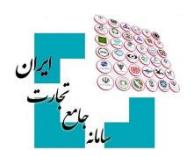

- **-3 در جریان:** درخواست کاربر توسط کارشناسان سامانه شناسه کاال بررسیشده است و به سمت کاربر برگشت دادهشده است.
- **-4 ارسال نشده:** کاربر ادامه ثبت کاال را به زمان دیگری موکول کرده است و ثبت کاالی خود را در آن مرحله ذخیره کرده است.

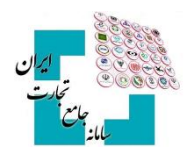

## <span id="page-17-0"></span>-**7 جستجوی کاال**

روشهای مختلفی جهت استعالم و جستجوی شناسه کاال تعبیهشده است که در ادامه به برخی از آنها اشاره میشود.

#### <span id="page-17-1"></span>**7-1 فرم جستجوی کاال در عملیات شناسه کاال**

شما می توانید با انتخاب گزینه جستجوی کالا در منو عملیات شناسه کالا، از قابلیتهای بخش جستجوی شناسه کالا استفاده کنید. جستجوی کاال در این بخش میتواند بهصورت تخصصی و در تبهای جداگانه بر اساس شناسههای بینالمللی کاال، شرح کالا، شناسه داخلی کالا، تناظرات بینالمللی و برخی موارد دیگر انجام گیرد (تصویر ٢٣ – صفحه جستجوی شناسه کالا).

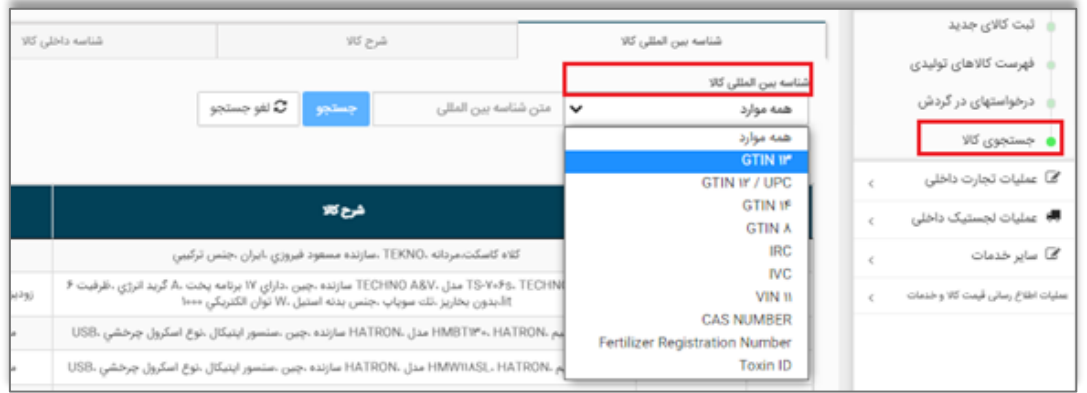

تصویر23 – صفحه جستجوی شناسه کاال

## <span id="page-17-2"></span>**7-2 کاالهای منتخب من**

قابلیت دیگری که در این بخش قرار دادهشده، لیست کاالهای منتخب است. کاربران میتواند در لیست حاصل از جستجوی انجامشده، با انتخاب گزینه افزودن به کاالی منتخب، آن شناسه کاال را در بخش **»کاالهای منتخب من«** ذخیره کرده و در صورت لزوم برای استفاده بعدی در دسترس داشته باشند

## <span id="page-17-3"></span>**7-3 استعالم اطالعات خالصه شناسه کاال از صفحه اصلی سامانه جامع تجارت**

این امکان برای مراجعهکنندگان به سامانه جامع تجارت فراهمشده است تا بدون ثبتنام و ورود بهحساب کاربری خود اقدام به استعالم شناسه کاالنمایند. کاربران میتوانند در صفحه اصلی سامانه جامع تجارت، از بخش استعالمات، گزینه استعالم شناسه کالا را انتخاب کنند و در صفحهنمایش دادهشده اقدام به استعلام شناسه کالا بر اساس شناسه داخلی کالا (شناسه کالا) و شناسه بین المللی GTIN نمایند (تصویر ٢۴- استعلام اطلاعات خلاصه شناسه کالا).

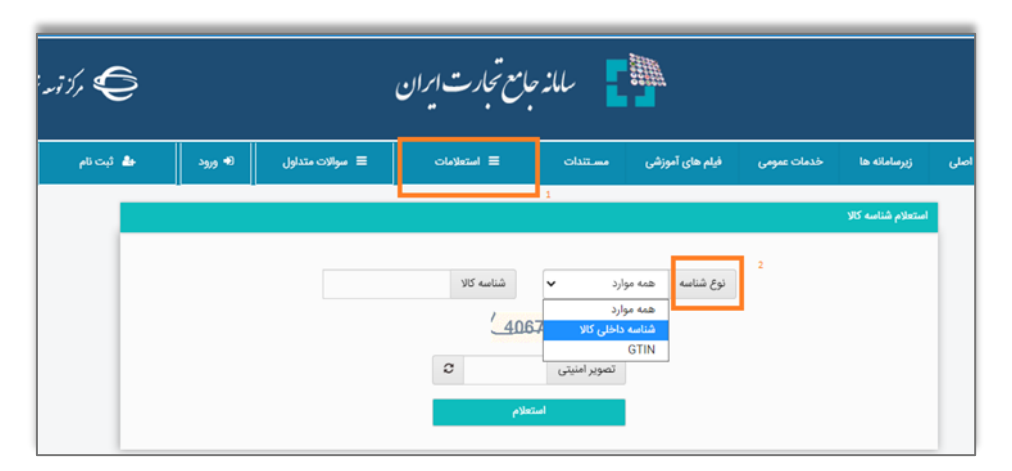

تصویر-24 استعالم اطالعات خالصه شناسه کاال